# **Настройка расписания для мероприятий, представлений**

Помимо прочтения данной статьи, Вы можете посмотреть **обучающие видеоуроки** по данной теме: [Услуга с видом "Мероприятие". Настройка шаблонов расписаний, цен, типов мест](https://wiki.lime-it.ru/doku.php/public/doc/usluga_s_vidom_meroprijatie_._nastrojka_raspisanija_tipov_mest_cen)

Билеты на мероприятие могут продаваться по расписанию в зависимости от типов мест, категорий Посетителей, даты и времени проведения представлений. Например, представление в Дельфинарии, в зале 20 VIP-мест + 100 обычных мест (для обычных и льготных билетов).

1) Создаем услугу Дельфинарий **Услуги → Создать**

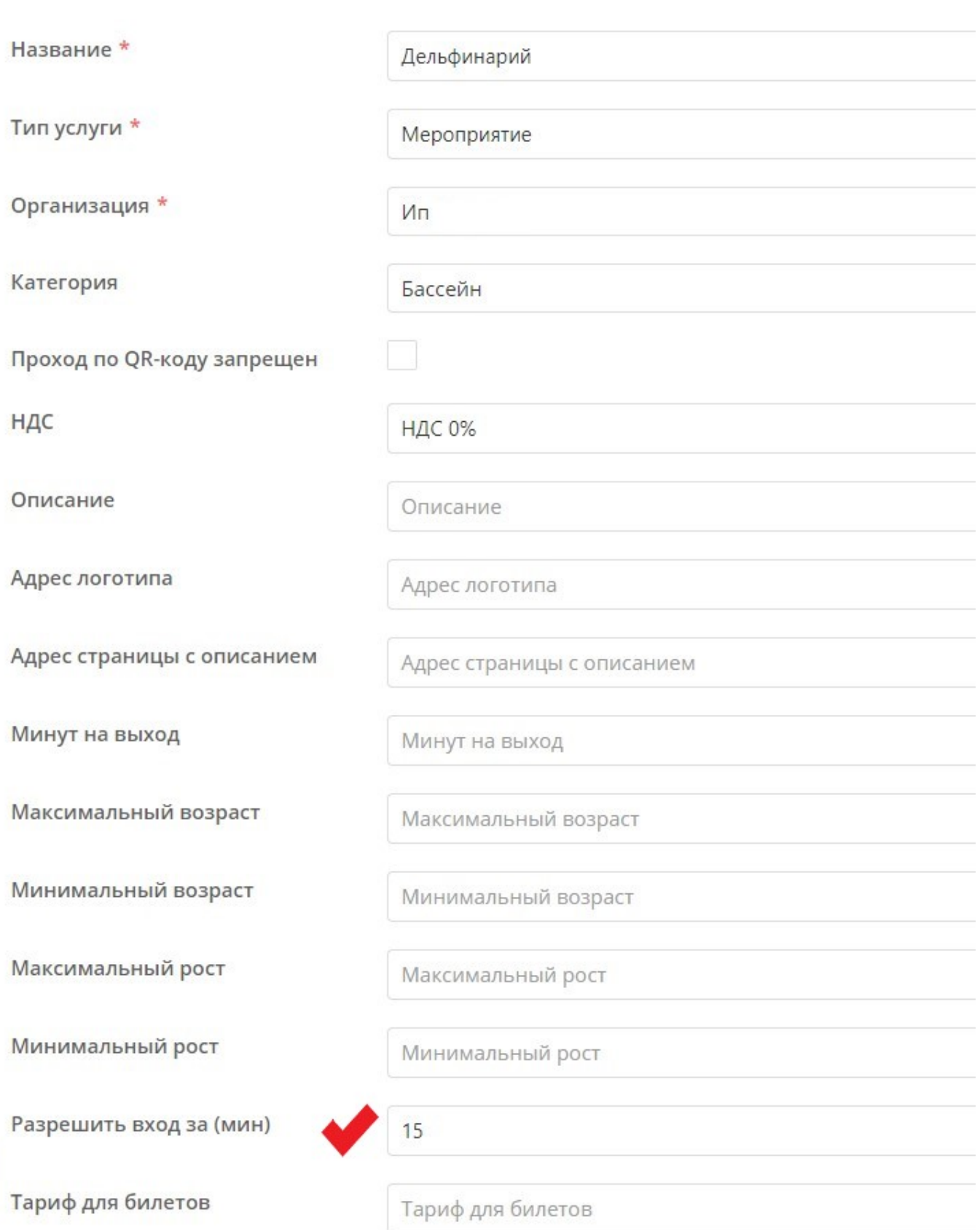

!!!Важно. Заполнить поле **Разрешить вход за (мин)** - для мероприятий указывается время, в течение которого можно зайти в зал, до начала мероприятия. Если время не задано, то вход возможен только после начала мероприятия.

2) Создать Типы мест. **Раздел Услуги → Подраздел Типы мест → кнопка Создать → Ввести**

Типы мест А

# **название → Сохранить**

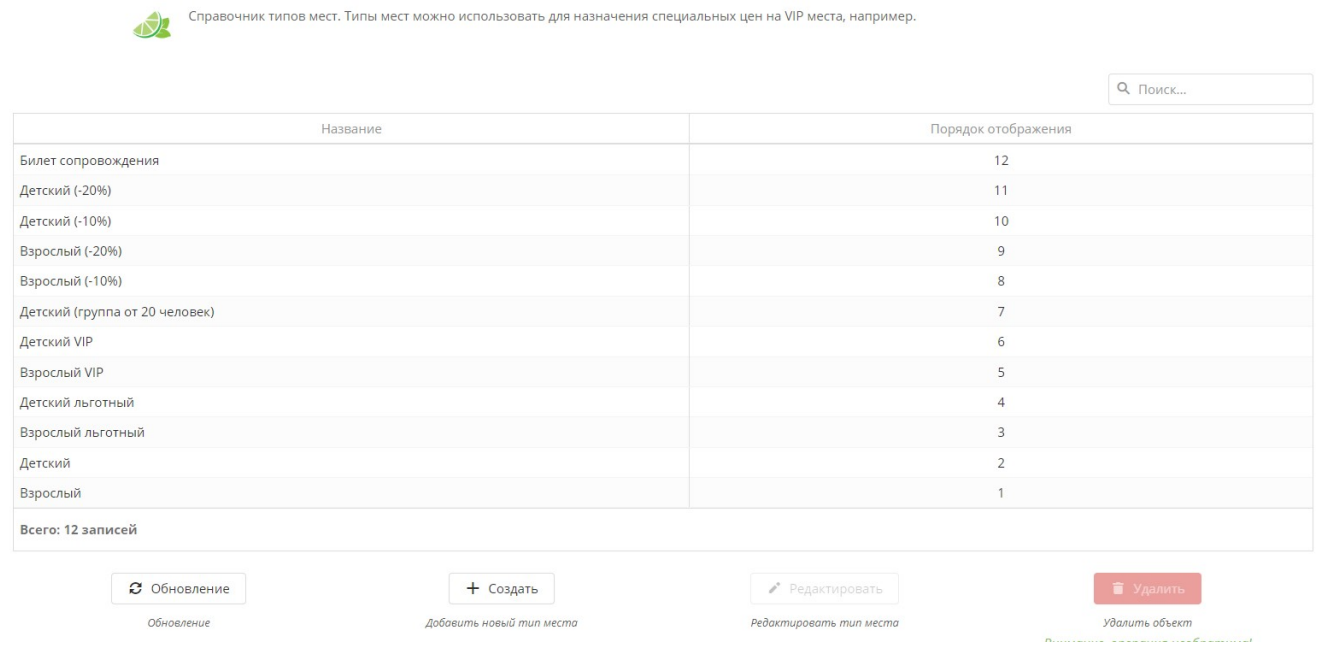

Для каждого типа мест можно задать свой порядок отображения на кассе.

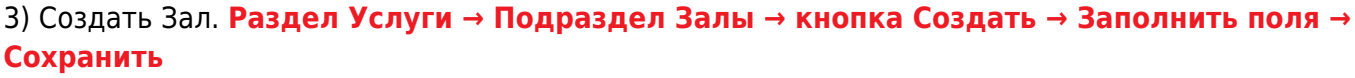

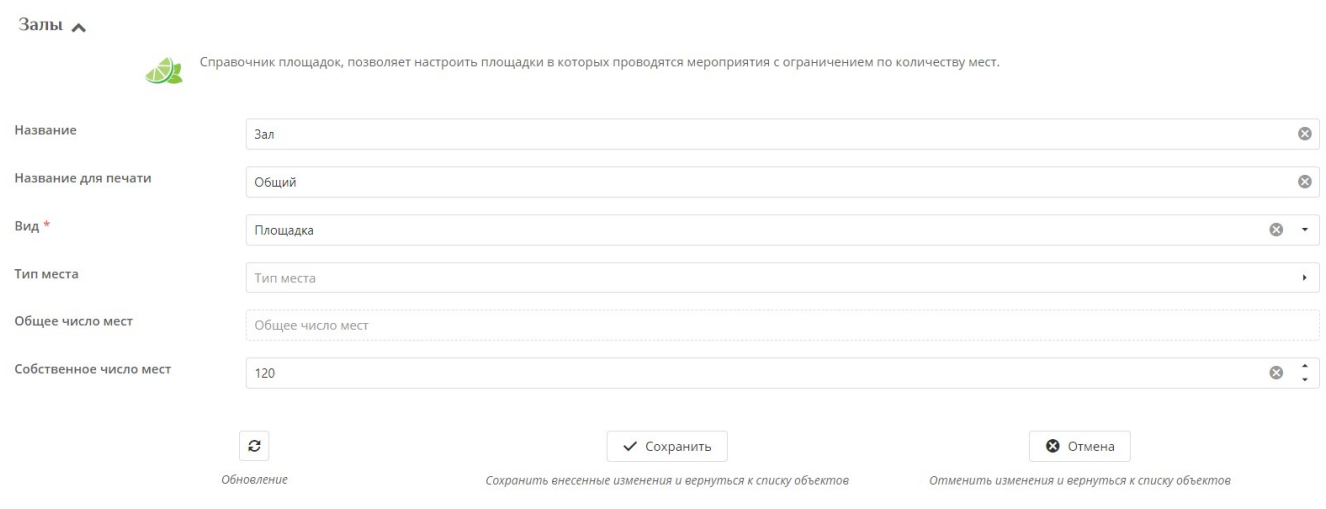

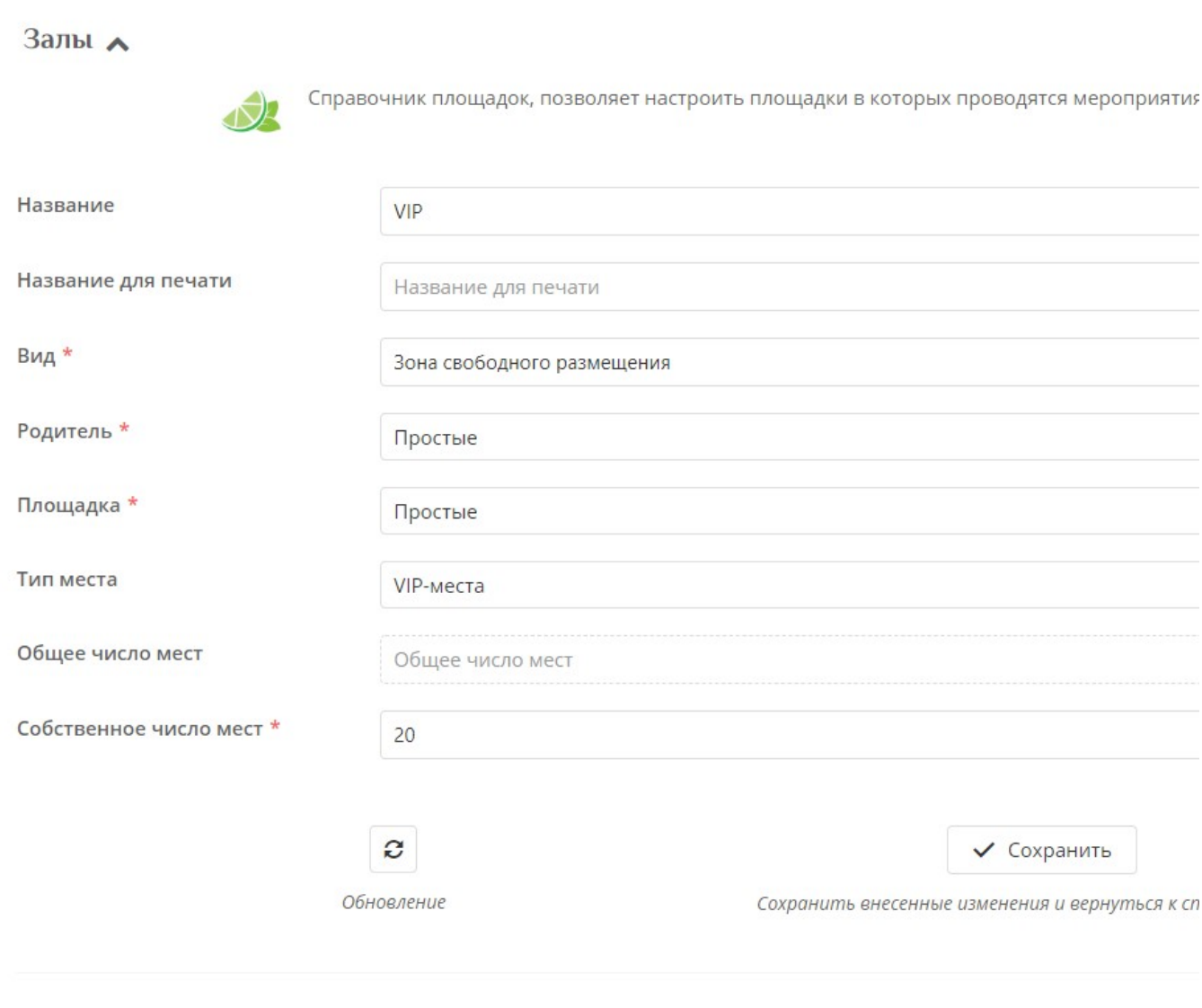

**!!! Важно** быть аккуратным при создании залов, так как удаленные залы все равно сохраняются в базе данных и отображаются затем на кассе.

#### 4) Для залов простые привязать Типы мест. **Раздел Услуги → Подраздел Залы → Кликаем по типу зала → нажать кнопку Типы мест → Расставить галочки в чекбоксах в колонке Назначено**

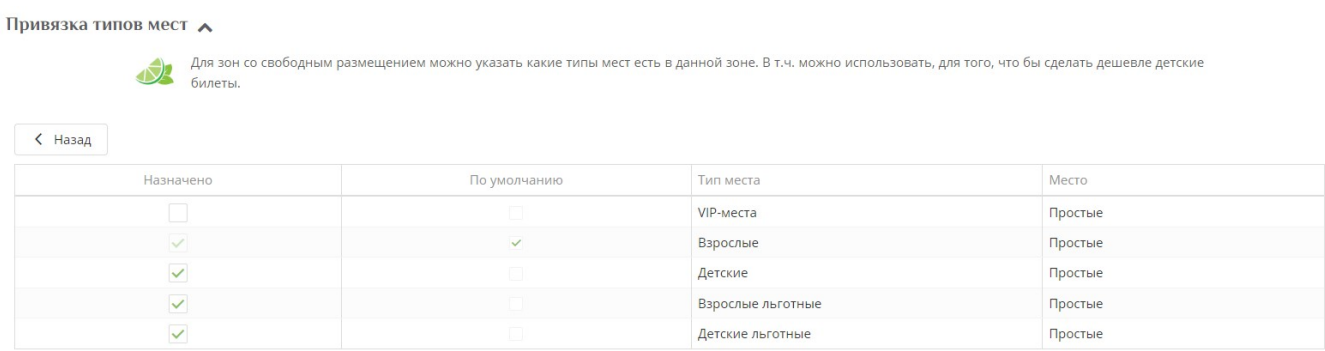

Для VIP тип мест задан по умолчанию при создании Зала.

### 5) Создать шаблоны расписаний. **Раздел Услуги → кликнуть по услуге Дельфинарий → нажать кнопку Шаблон расписаний → нажать кнопку Создать** (цена указывается базовая).

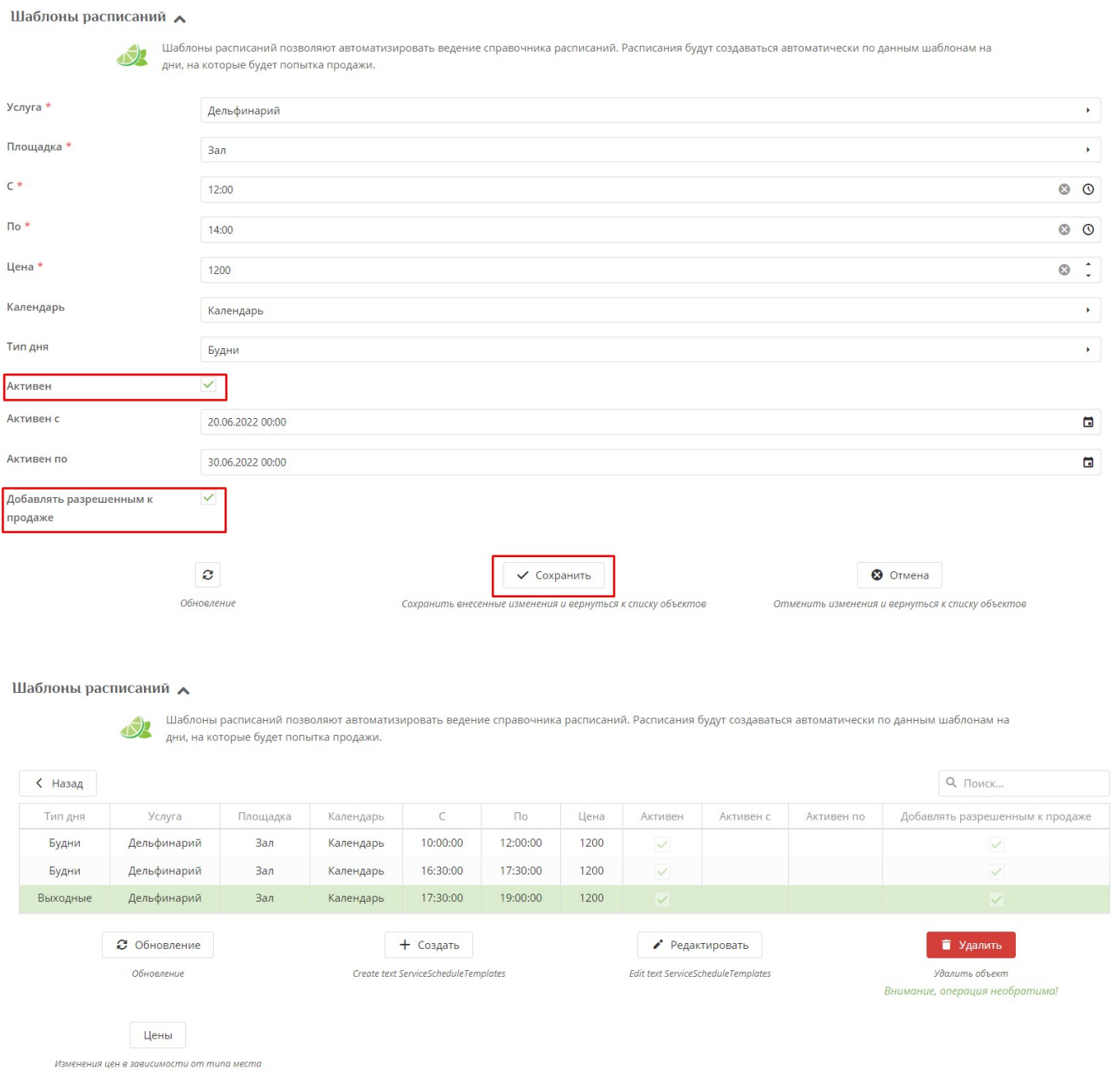

6) К каждому Шаблону создаются цены по каждому типу мест. **Раздел Услуги → кликнуть по услуге Дельфинарий → нажать кнопку Шаблон расписаний → кликнуть по Шаблону → Нажать кнопку Цены→ Нажать кнопку Создать.**

Last update: 05:36 15/05/2024 public:doc:nastrojka\_raspisanija\_dlja\_meroprijatij\_predstavlenij https://wiki.lime-it.ru/doku.php/public/doc/nastrojka\_raspisanija\_dlja\_meroprijatij\_predstavlenij

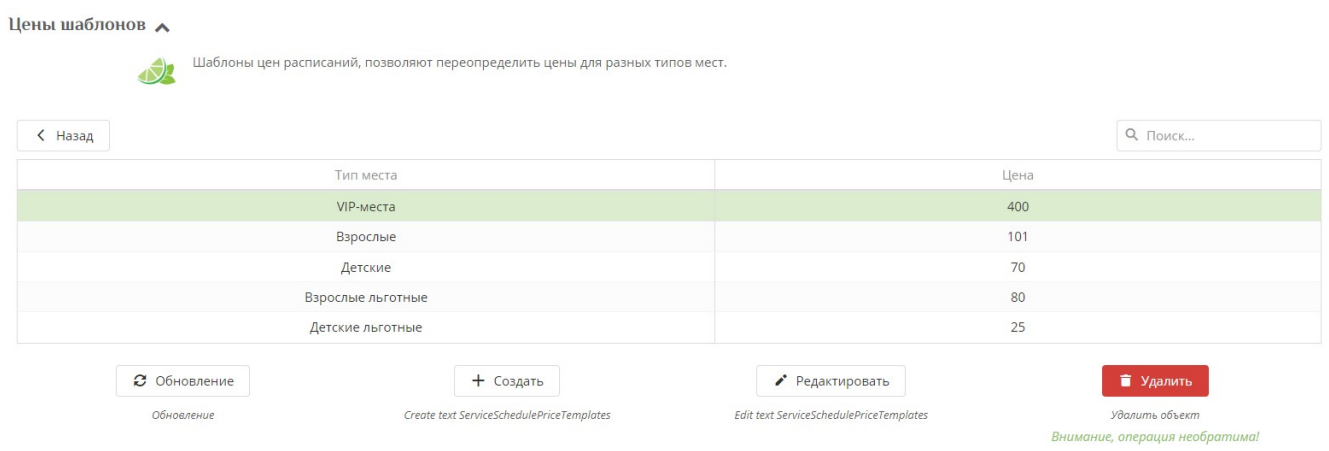

7) Расписание по конкретным датам создается автоматически при открытии на кассе соотвествующей услуги и выборе даты **Открыть кассу → Выбрать из списка Дельфинарий → В окне сверху выбрать дату**. Затем на веб-панели в Инсталляции открыть **Раздел Услуги → кликнуть по услуге Дельфинарий → нажать кнопку Расписания.**

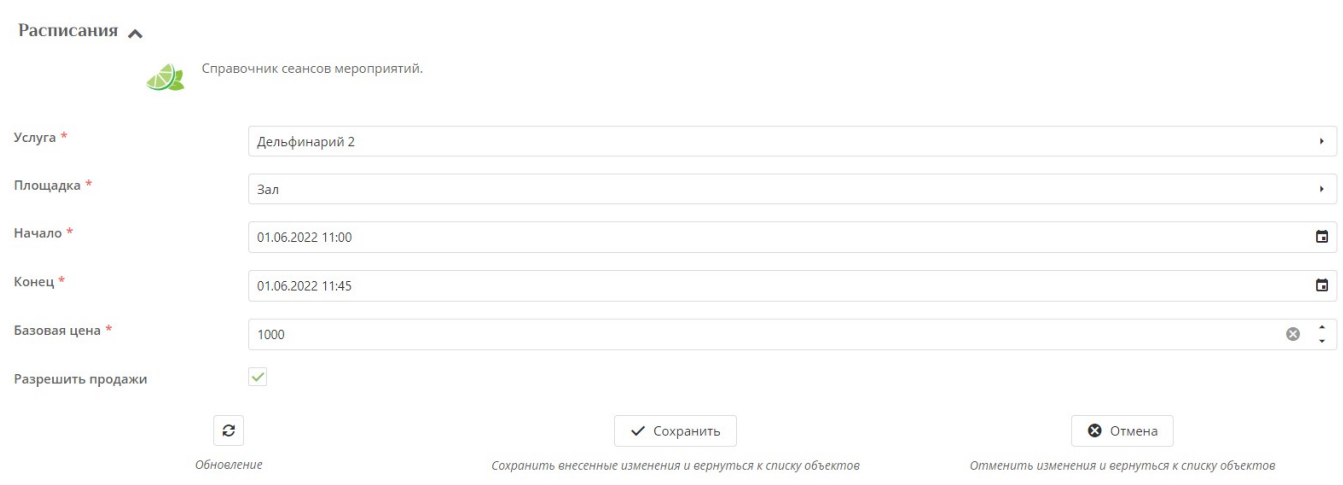

Созданные расписания не удаляются, но их можно сделать неактивными для продаж на кассе, убрав галочку из чекбокса «Разрешить продажи».

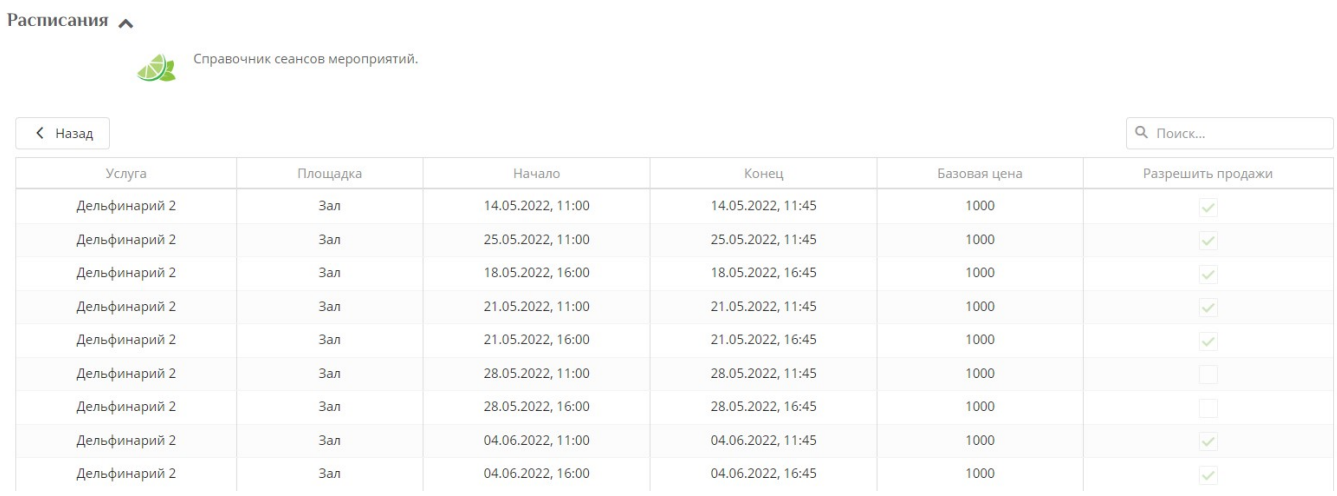

8) К каждому расписанию автоматически добавляются цены по типу мест **Раздел Услуги → кликнуть по услуге Дельфинарий → нажать кнопку Расписания → кликнуть по Расписанию → Нажать кнопку Цены.** Цены по типам местам подтягиваются из ранее созданных Шаблонов расписаний.

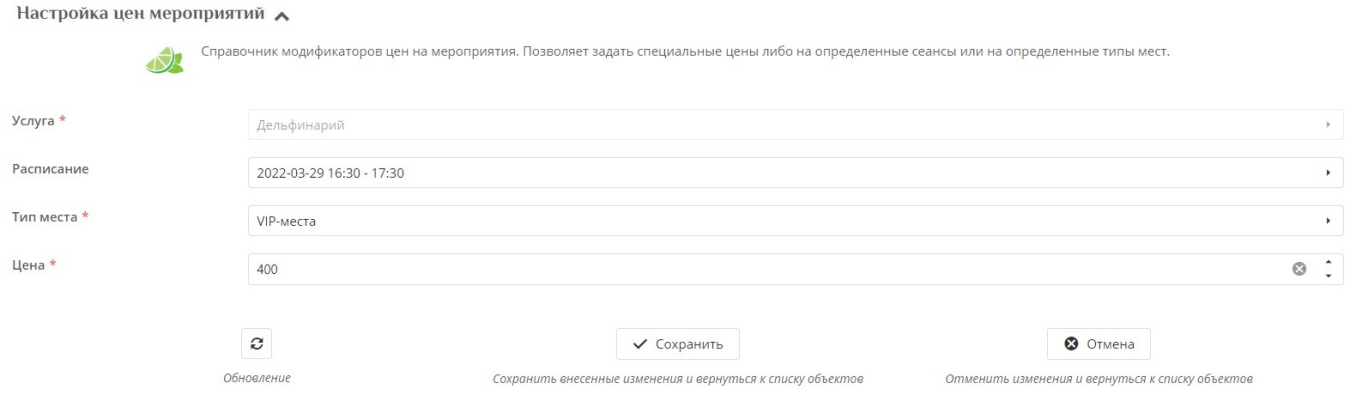

9) Отображение расписания на Лайм.Кассе. **Войти в Лайм.Кассу → Выбрать из списка товаров Дельфинарий → В открывшемся окне выбрать дату, места → К чеку/Оплата**

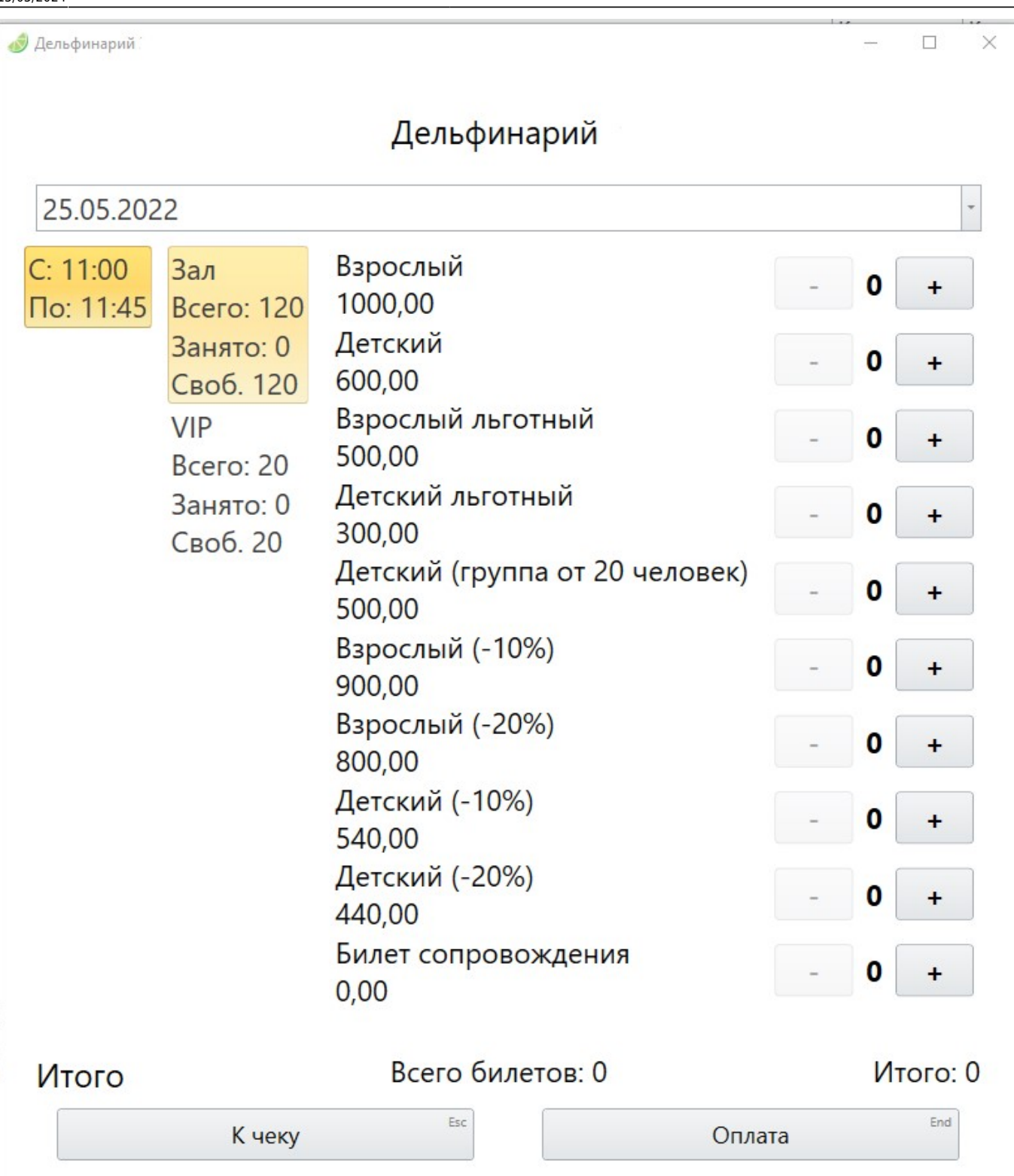

Для того, чтобы добавить билет в окно продажи, необходимо кликнуть по кнопке со знаком плюс рядом с типом места (категорией билета). Если необходимо добавить сразу несколько билетов (например, если продажа для большой группы в одном чеке), для удобства можно зажать ctrl кликнуть мышкой по кнопке плюс. Откроется окно для ввода количества билетов.

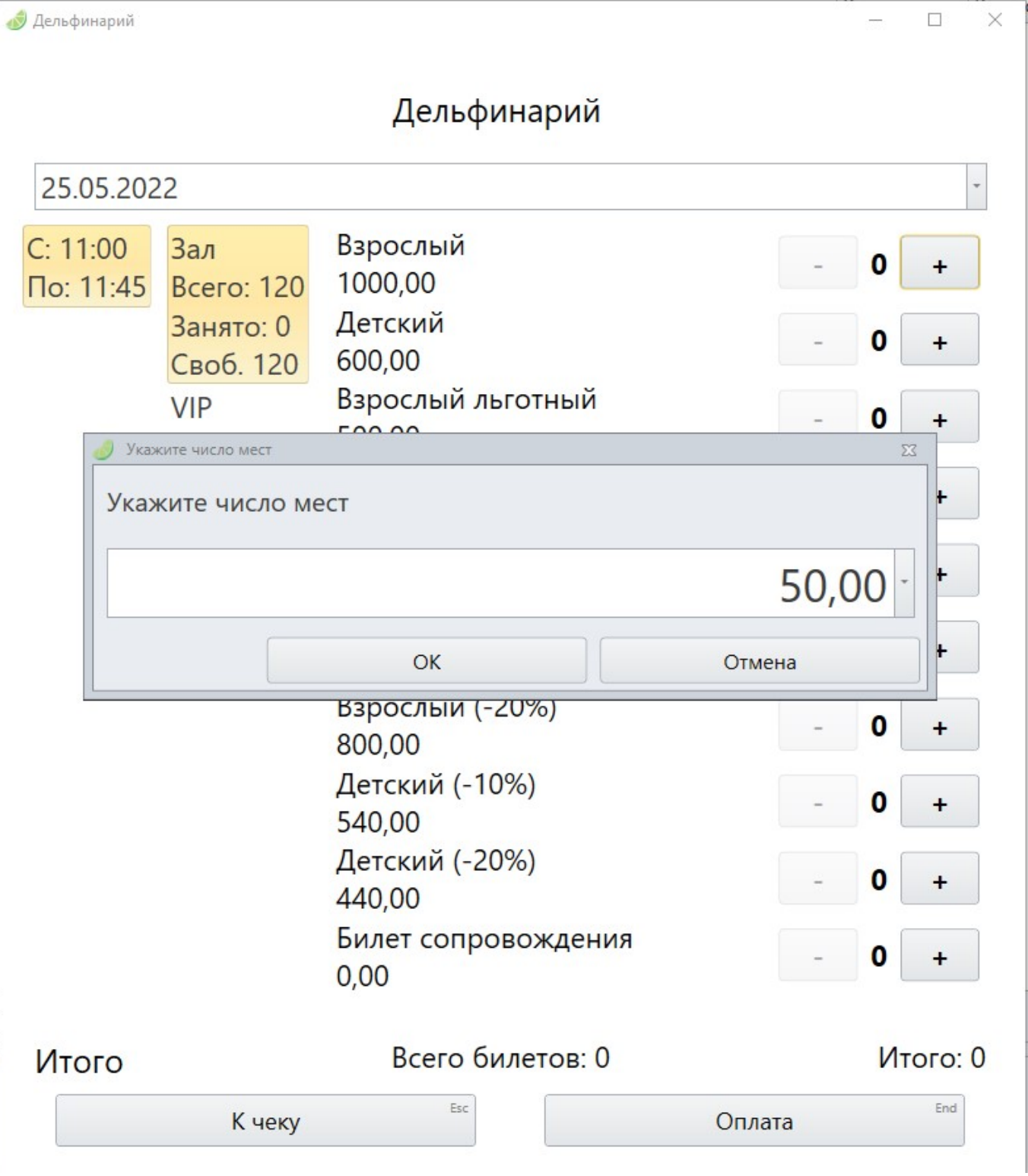

### **Настройка группировки билетов для мероприятий**

Реализована возможность уменьшить количество печатаемых бланков билетов, входящих в состав группы билетов, через печать на одном бланке (**работает только для QR-кодов**) в ПО «Лайм Касса». Группировка билетов не влияет на цену билетов, входящих в их состав.

Для этого в настройках кассы необходимо указать в поле «Режим генерации карты» следующее значение:

update: 05:36 15/05/2024 public:doc:nastrojka\_raspisanija\_dlja\_meroprijatij\_predstavlenij https://wiki.lime-it.ru/doku.php/public/doc/nastrojka\_raspisanija\_dlja\_meroprijatij\_predstavlenij

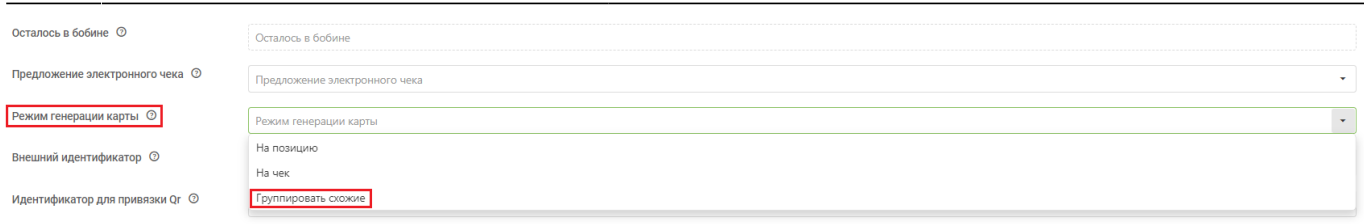

Если группировка требуется не для всех товаров, можно в настройках отдельных товаров заполнить чек-бокс «Запретить группировку бланков».

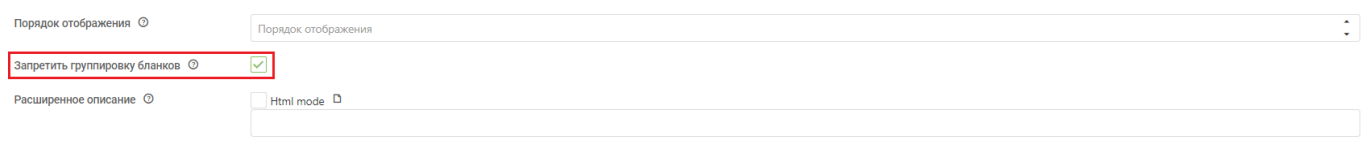

При добавлении равного количества одинаковых товаров, они будут сгруппированы, например:

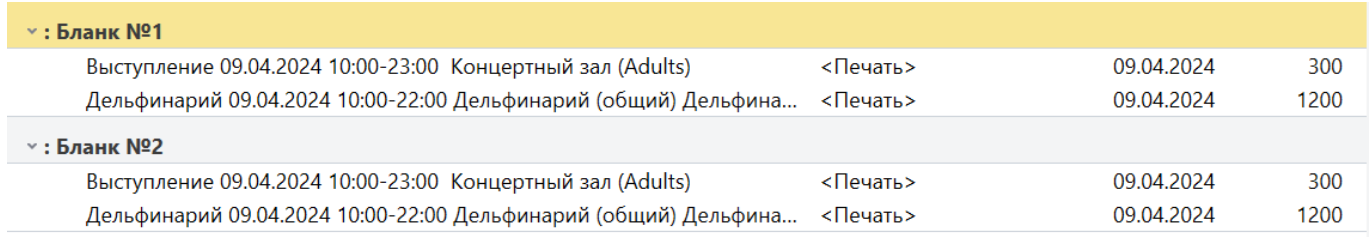

При таких настройках, билеты будут печататься с одним QR-кодом, но пройти по нему можно будет на несколько мероприятий или услуг.

Last

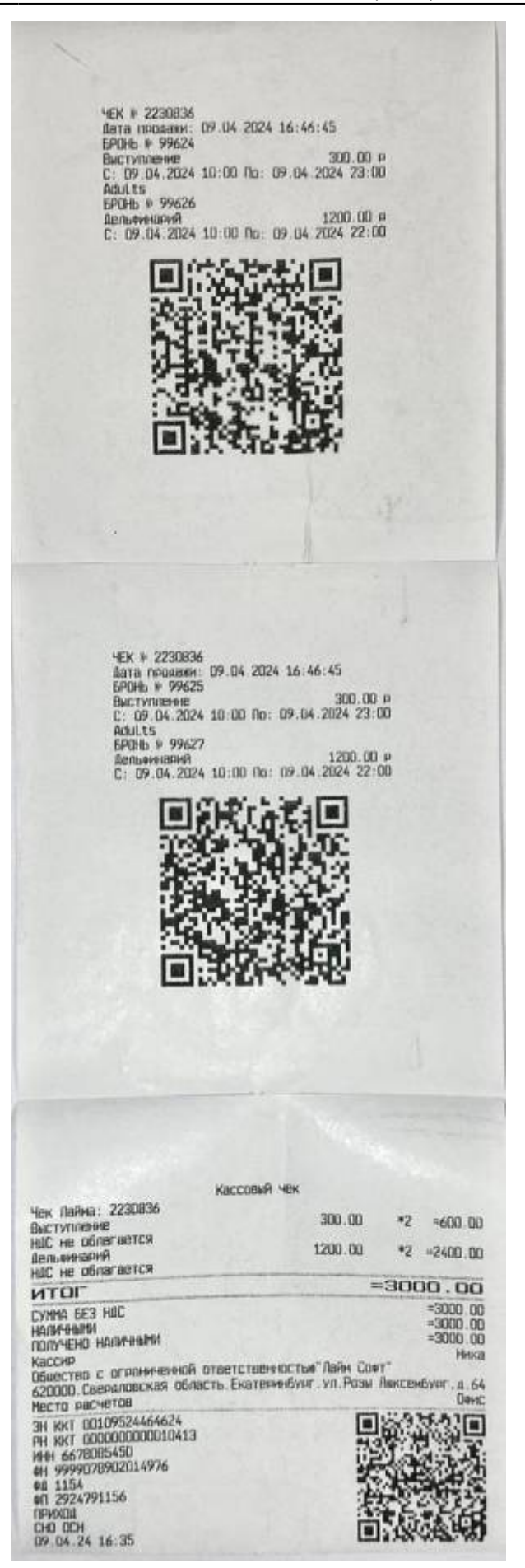

# **Настройка освобождения мест**

Для того чтобы при выходе гостя с мероприятия, освобождать место в зале для повторной продажи, необходимо при редактировании услуги с типом Мероприятия использовать чек-бокс «**Освобождать место при выходе**».

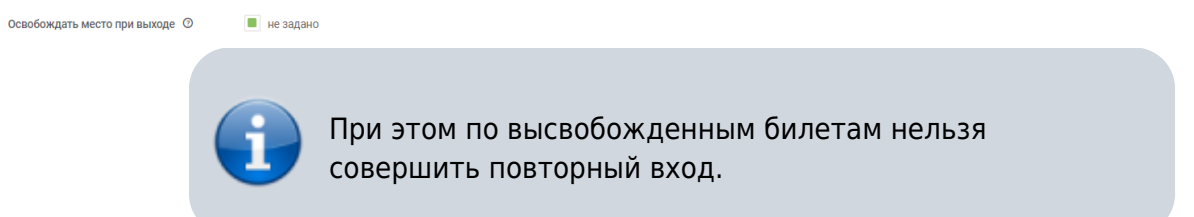

Освобождение можно отключить для мест и их типов через параметр «**Не освобождать место при выходе**».

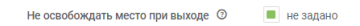

#### [Создание услуг](https://wiki.lime-it.ru/doku.php/public/doc/sozdanie_uslug)

[Сводный по услугам и оплатам в разрезе организаций](https://wiki.lime-it.ru/doku.php/public/doc/reports/svodnyj_po_uslugam_i_oplatam_v_razreze_organizacij)

[public](https://wiki.lime-it.ru/doku.php/tag/public?do=showtag&tag=public), [doc](https://wiki.lime-it.ru/doku.php/tag/doc?do=showtag&tag=doc), [article](https://wiki.lime-it.ru/doku.php/tag/article?do=showtag&tag=article)

From: <https://wiki.lime-it.ru/>-

Permanent link: **[https://wiki.lime-it.ru/doku.php/public/doc/nastrojka\\_raspisanija\\_dlja\\_meroprijatij\\_predstavlenij](https://wiki.lime-it.ru/doku.php/public/doc/nastrojka_raspisanija_dlja_meroprijatij_predstavlenij)**

Last update: **05:36 15/05/2024**

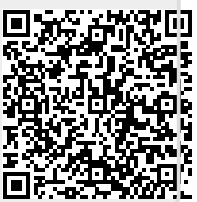